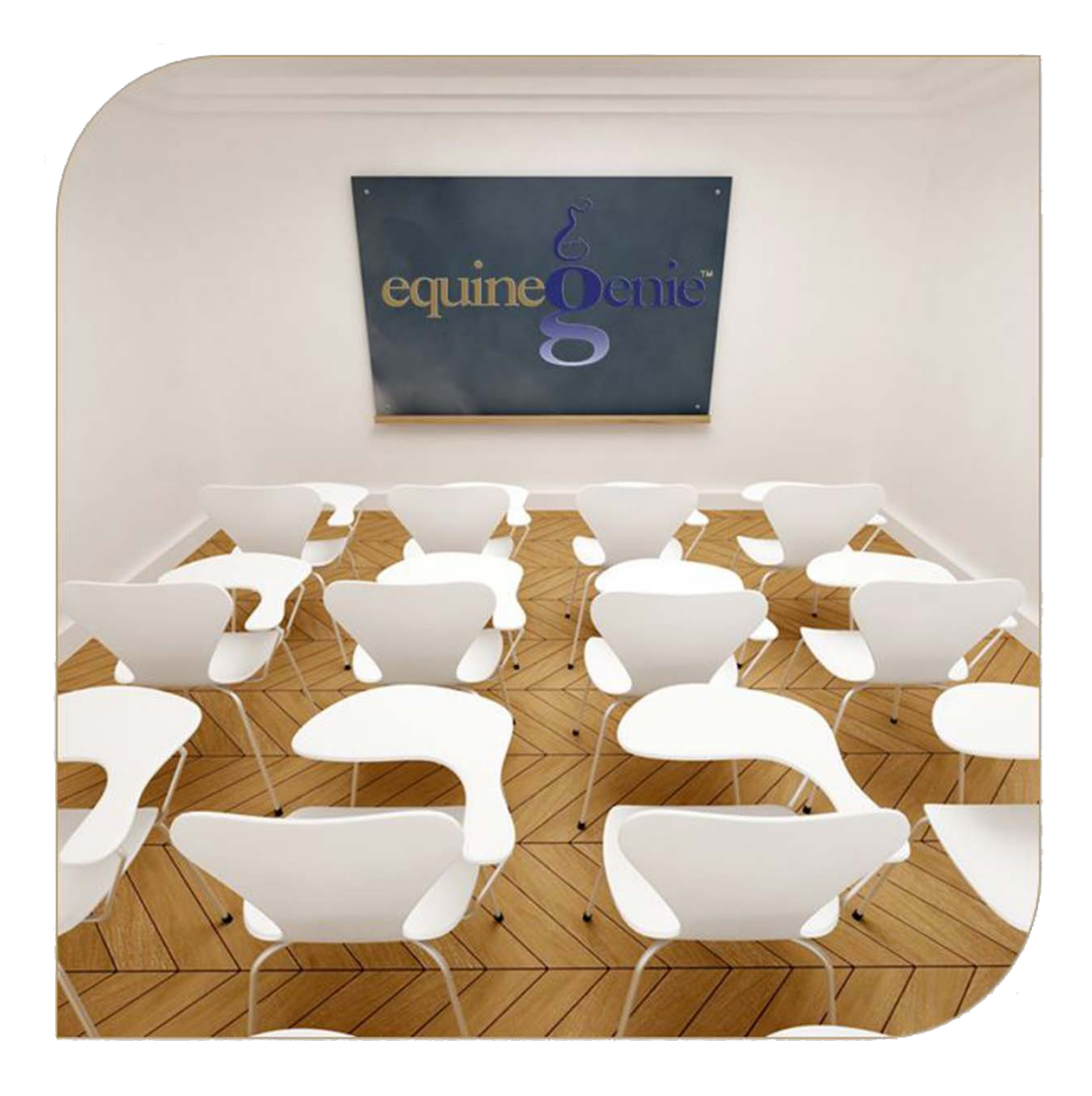

# Horse Eventing

Entries Results

## Horse Eventing

### <span id="page-1-0"></span>Table of Contents

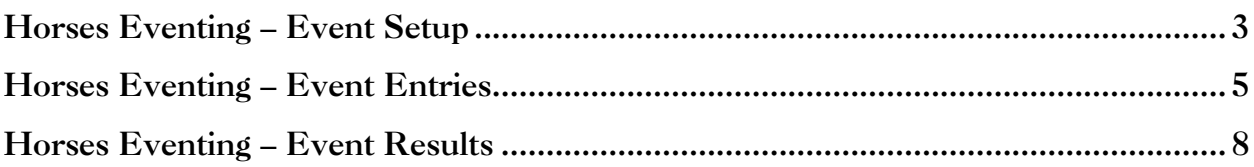

Mouse over and Click on a content subject to go to that subject

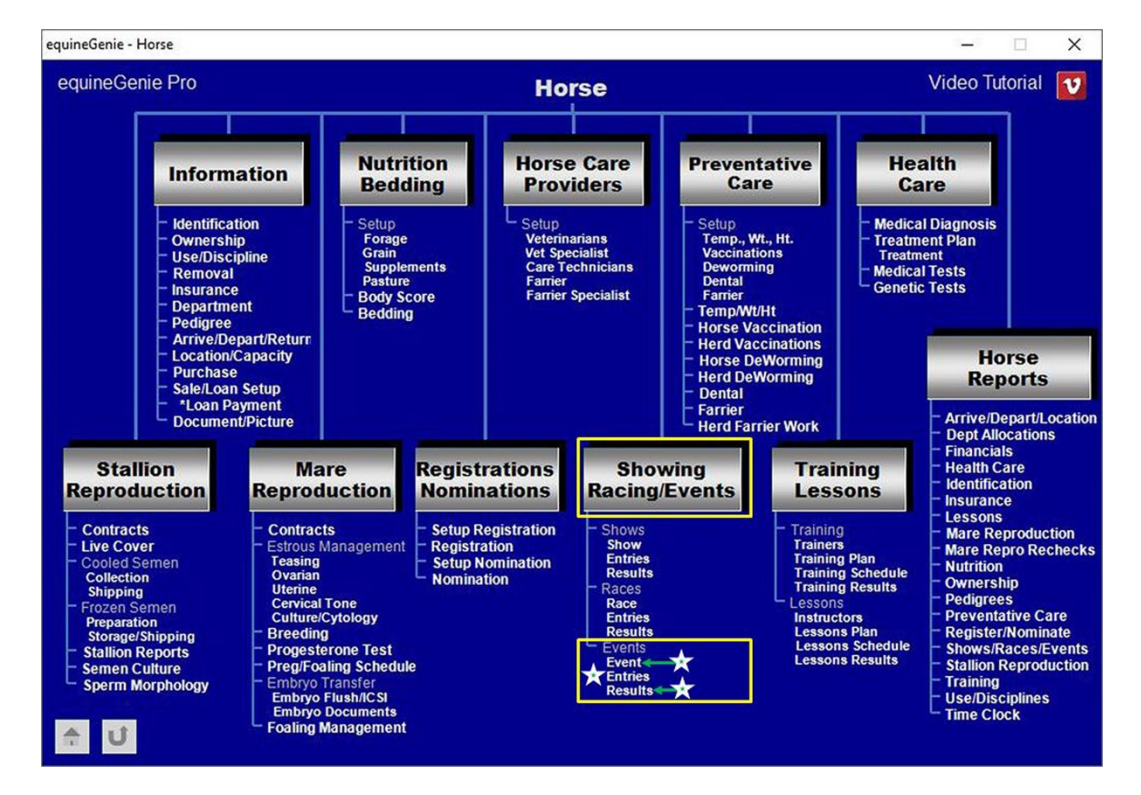

#### **Horses Eventing – Event Setup**

<span id="page-2-0"></span>**Path: Home: Horses: Showing/Racing/Events: Events Event**

*There are no prerequisites required before horse eventing can be entered.*

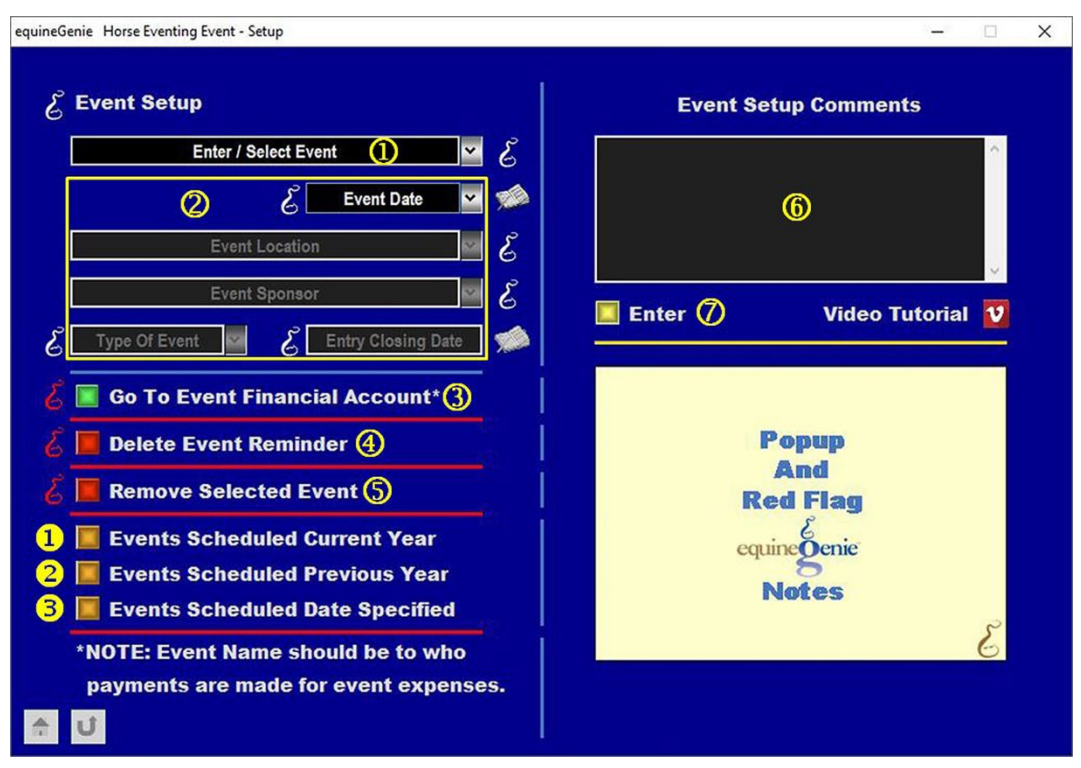

**Enter or select** a horse event from the *Enter / Select Event* dropdown.

**Note 1**: If a previous event had been entered, equineGenie would have remembered it and it would be available for selection. If it is a new event entry, select **[New Item]** from the *Enter / Select Event* dropdown and enter the event. EquineGenie will remember the event for future selection.

 **Enter the event date** in the *Event Date* dropdown. A date can be entered by either selecting the calendar icon or selecting **[New Date]** from the *Event Date* dropdown. Selection of a date from the calendar icon will enter the calendar's selected date. Selection of **[New Date]** in the dropdown requires a date to be entered in the date format set in your windows operating system, (mm/dd/yyyy or dd/mm/yyyy).

**Enter or select** the event location from the *Event Location* dropdown. If the location had been previous entered it can be selected. If it is a new event location, 'click' in the *Event Location* dropdown and enter the event location. equineGenie will remember the event location entered for future selection.

**Enter or select** the event sponsor from the *Event Sponsor* dropdown. If the sponsor had been previous entered it can be selected. If it is a new sponsor, 'click' in the *Event Sponsor* dropdown and enter the sponsor. equineGenie will remember the sponsor entered for future selection.

**Select the type of event** from the *Type Of Event* dropdown. If a new type of event needs to be added, 'click' in the *Type Of Event* dropdown and enter the new type. equineGenie will remember the type of event entered for future selection.

**Enter the event closing date** in the *Enter Closing Date* box. A date can be entered by selecting the date from the calendar icon or by 'click' in the *Enter Closing Date* box and entering the date in the date format set in your windows operating system, (mm/dd/yyyy or dd/mm/yyyy).

 The event sponsor is a vendor to your horse business. **If the event sponsor's financial information has not been previously setup**, **select the** *Go To Event Financial Account\** button. Selection of the *Go To Event Financial Account\** button will enter the event setup information and display the *Financial – Vendor / Supplier Account Setup* screen where the event sponsor's financial account can be setup. *Path – Home: Financials: Financial Business Setup: Vendor Setup. (See the Genie Academy, Financial Setup – Accounts training document).*

 **equineGenie will automatically set an event closing date reminder** for the selected event setup. The reminder will be set for one week before the event closing date. The reminder can be deleted by selecting the *Delete Event Reminder* **Red**  button.

 **If you need to remove a selected event setup**, it can be removed by displaying the entire event setup information and selecting the **Red** *Remove Selected Event* button. When the button is selected a *Delete Item* popup will be displayed to make sure you want to delete the selected event setup.

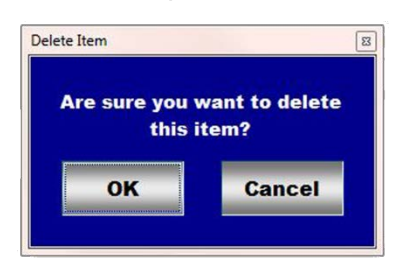

After selecting OK on the *Delete Item* popup you need to select the **Enter** button<sup> $\oslash$ </sup>.

- **Enter** any comments or notes associated with the selected event setup information.
- **Select** enter before leaving the *Horse Eventing Event – Setup* screen.
- **B** Selection of the '*Events Scheduled Current Year'* button will enable the current year event schedule information to be viewed, exported and/or printed.
- **8** Selection of the '*Events Scheduled Previous Year'* button will enable the previous year event schedule information to be viewed, exported and/or printed.
- **Selection** of the '*Events Scheduled Date Specified'* button will enable event schedule information within a specified date range to be viewed, exported and/or printed.

[Return to the Table of Content](#page-1-0) 

#### **Horses Eventing – Event Entries**

<span id="page-4-0"></span>**Path: Home: Horses: Showing/Racing/Events: Events Entries**

*There are prerequisites required before a horse's event entries can be entered. A horse must be entered in equineGenie, (Horses: Information: Identification). A horse must be identified for events in equineGenie, (Horses: Information: Use/Discipline).*

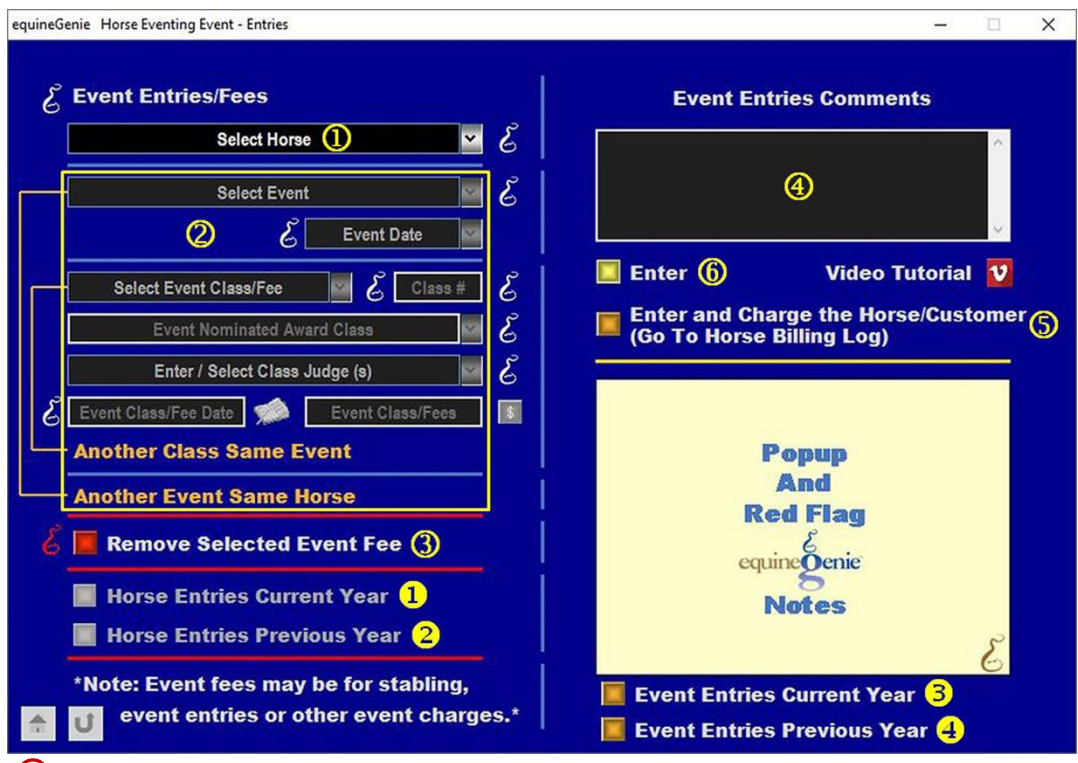

**Select** the horse from the *Select Horse* dropdown.

**Note 1:** A horse must have been previously entered in equineGenie to appear in the *Select Horse* dropdown. Horses are entered in equineGenie on the *Horse Information – Identification* screen. A horse must have been previously identified in equineGenie for racing to appear in the *Select Horse* dropdown. Horses are identified for events in equineGenie on the *Horse Information – Use / Discipline* screen.

 **Select a horse event** from the *Select Event* dropdown. The horse events displayed in the *Select Event* dropdown are the events entered on the *Horse Eventing Event – Setup* screen.

**Note 2:** An event must be entered on the *Horse Eventing Event – Setup* screen to be displayed in the *Select Event* dropdown.

> **Select the event date of the selected event** from the *Event Date* dropdown. Event dates from previously entered events will be displayed in the *Event Date* dropdown. Event dates from previous events can be selected to recall previous event entries or to make changes to previously entered event entries.

**Important:** Be sure to select the correct date for the selected event.

**Select an event class the horse will be eventing in or a fee for event charges** from the *Select Event Class/Fee* dropdown. Previously entered events will be displayed in the *Select Event Class/Fee* dropdown. If a new event class or fee needs to be entered, select **[New Event Fee]** and enter the event class or eventing charge. equineGenie will remember the event class or evening charge entered for future selection.

The *Class #* box will be activated when the *Select Event Class* is selected or entered. **Enter the class number** in the *Class #* box.

**If the class is a nominated award class, select the nominated award** from the *Event Nominated Award Class* dropdown. Event nominated award classes previously entered will be available for selection. If a new event nominated award class needs to be entered, 'click' in the *Event Nominated Award Class* dropdown and enter the nominated award class. equineGenie will remember the new award class for future selection.

**Enter or select the class judge or judges** from the *Enter / Select Class Judge(s)* dropdown. If the class has more than one judge, enter all the judges on one line in the *Enter / Select Class Judge(s)* dropdown.

**Enter the event class or charge fee date** in the *Event Class/Fee Date* box. The date can be entered by selecting the date from the calendar icon or by 'click' in the *Event Class/Fee Date* box and entering the date in the date format set in your windows operating system, (mm/dd/yyyy or dd/mm/yyyy).

**Enter the event class entry fee** in the *Entry Fee* box.

**Note 3:** If a fee is entered, the **\$** to the right of the *Event Class/Fee* box will turn **Red**. Selection of the **\$** will display the *Payment Method* popup to initiate recording the financial transaction associated with the fee for the associated event class or eventing charge. Completing a payment transaction is explained in the *Deposits and Payments training documents*.

> **If there is another class for the same horse at the same horse event**, selecting the orange **Another Class Same Event** will enter and clear the previous event class information so another event class for the same horse at the same event can be entered.

**If the same horse needs to be entered in a different horse Event**, selecting **Another Event Same Horse** will enter and clear the previous event's information enabling the information for a new horse event with the same horse to be entered.

**Important:** If the eventing entry is for an event fee other than a class fee, the *Class #* box, the *Nominated Award Class* and *Enter / Select Class Judges* dropdowns do no need to have information entered.

 **If you need to remove a selected eventing fee**, it can be removed by displaying the event entry information to be removed and selecting the **Red** *Remove Selected Event Fee* button. When the button is selected a *Delete Item* popup will be displayed to make sure you want to delete the selected event class or eventing charge.

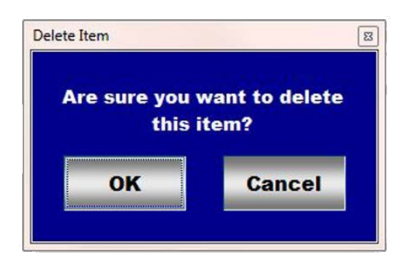

After selecting **OK** on the *Delete Item* popup you need to select the **Enter** button.

- **Enter** any comments or notes associated with the selected event entry information.
- If the horse being evented is a customer horse, **selecting** the, '*Enter and Charge the Horse/Customer (Go To Horse Billing Log)*' button will enter the horse's event information; the entry fee business cost transaction and display the *Horse Billing Log*. The event horse's name and the horse event date will be automatically displayed on the *Horse Billing Log.*
- **Select** enter before leaving the *Horse Eventing Event – Entries* screen.
- **Selection** of the '*Horse Entries Current Year'* button will enable the selected horse's event entry information for the current year to be viewed, exported and/or printed.
- **8** Selection of the '*Horse Entries Previous Year'* button will enable the selected horse's event entry information for the previous year to be viewed, exported and/or printed.
- **Selection** of the '*Event Entries Current Year'* button will enable all horse event entry information for the current year to be viewed, exported and/or printed.
- **C** Selection of the '*Event Entries Previous Year'* button will enable all horse event entry information for the previous year to be viewed, exported and/or printed.

**Information:** Additional horse eventing reports are available in the *Horse Reports – Shows/Races/Events* screen. *Path - Home: Horses: Horse Reports: Shows/Races/Events*.

[Return to the Table of Content](#page-1-0) 

#### **Horses Eventing – Event Results**

<span id="page-7-0"></span>**Path: Home: Horses: Showing/Racing/Events: Events Results**

*There are prerequisites required before a horse's event results can be entered. A horse must be entered in equineGenie, (Horses: Information: Identification). A horse must be identified for events in equineGenie, (Horses: Information: Use/Discipline). A horse must have been entered in a horse event on the Horse Eventing Event – Entries screen (*[Horses Eventing – Event Entries](#page-4-0)*).*

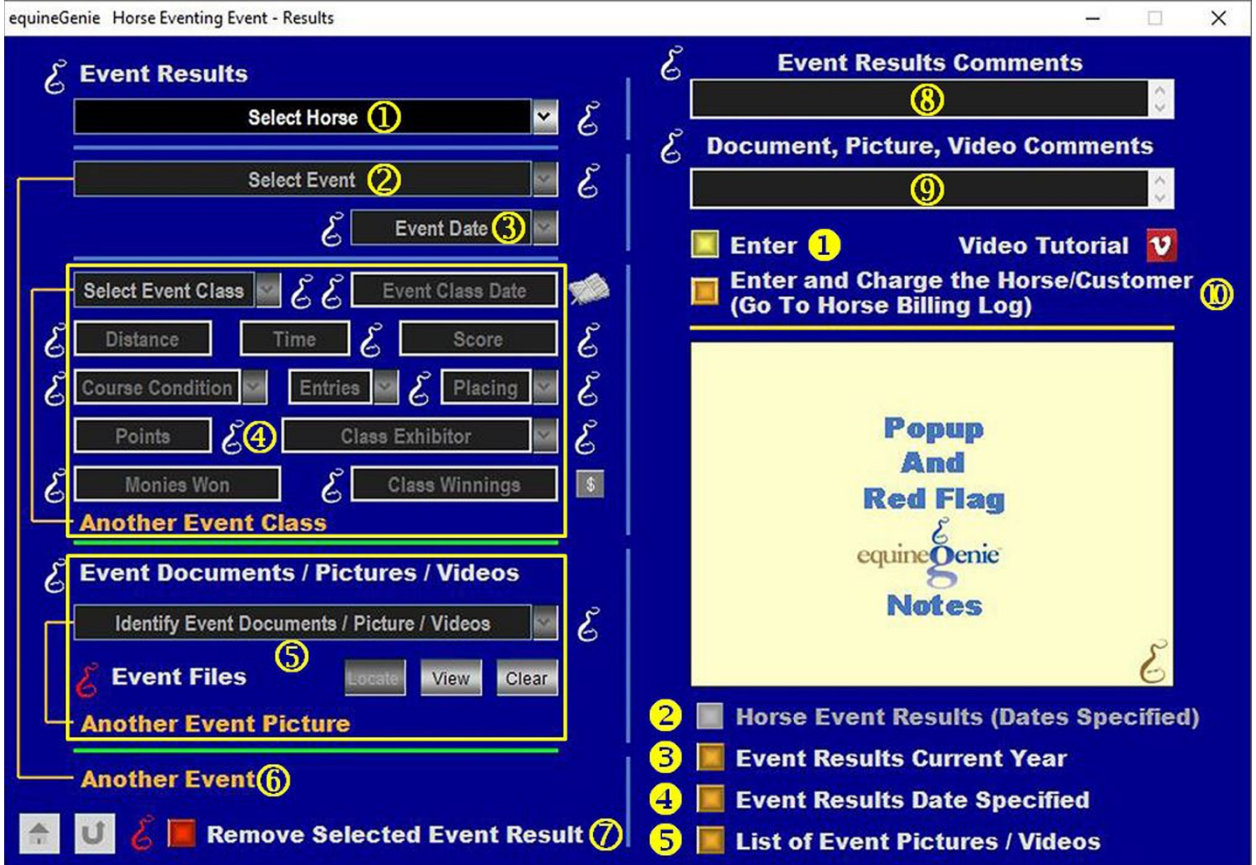

 **Select** the horse whose event results will be entered from the *Select Horse* dropdown.

**Note 1:** A horse must have been previously entered in equineGenie to appear in the *Select Horse* dropdown. Horses are entered in equineGenie on the *Horse Information – Identification* screen. A horse must have been previously identified in equineGenie for events to appear in the *Select Horse* dropdown. Horses are identified for eventing in equineGenie on the *Horse Information – Use / Discipline* screen. A horse must have been previously entered in an event on the *Horse Eventing Event – Entries* ([Horses Eventing – Event Entries](#page-4-0)) screen to appear in the *Select Horse* dropdown.

 **Select** the horse event in which the selected horse's event results will be entered from the *Select Event* dropdown.

**Note 2:** The selected horse must have been previously entered in a horse event for a horse event to be displayed in the *Select Event* dropdown.

 **Select the event date of the selected event** from the *Event Date* dropdown. Event dates from previously entered events will be displayed in the *Event Date* dropdown. Event dates from previous events can be selected to recall previous event results or to make changes to previously entered event results.

**Important:** Be sure to select the correct date for the selected event.

**4** Select the event class to enter the event results for the select horse and horse event from the *Select Event Class* dropdown.

**Note 3:** The available class events for selection will only be the class events that were previously entered for the selected event on the *Horse Eventing Event – Entries* ([Horses](#page-4-0)  [Eventing – Event Entries](#page-4-0) ) screen.

> **Enter the event class date** in the *Event Class Date* dropdown. A date can be entered by either selecting the calendar icon or 'clicking' in the *Event Class Date*  dropdown. Selection of a date from the calendar icon will enter the calendar's selected date. Clicking in the *Event Class Date* dropdown requires a date to be entered in the date format set in your windows operating system, (mm/dd/yyyy or dd/mm/yyyy).

**Enter the Event distance** in the *Distance* box.

**Enter the event time** in the *Time* box.

**Enter the event score** in the *Score* box.

**Select the track condition** from the *Course Condition* dropdown. If a course condition is not available for selection in the *Course Condition* dropdown, 'click' in *the Course Condition* dropdown and enter the course condition. equineGenie will remember the course condition entered for future selection.

**Select the number of entries in the event class** from the *Entries* dropdown. If the number of entries is not available in the *Entries* dropdown, 'click' in *the Entries* dropdown and enter the new number of entries. equineGenie will remember the number entered for future selection.

**Select how the selected horse placed in the identified event class** from the *Placing* dropdown. If the event placing is not available in the *Placing* dropdown, 'click' in *the Placing* dropdown and enter the event class placing. equineGenie will remember the placing entered for future selection.

**If points are awarded for the event class placing**, enter the point awarded in the *Points* box.

**Select the event class exhibitor** from the *Class Exhibitor* dropdown. If an event exhibitor is not available in the *Class Exhibitor* dropdown an event exhibitor can be added by 'clicking' in *the Class Exhibitor* dropdown and enter the new exhibitor. equineGenie will remember the exhibitor entered for future selection.

**Enter any event class monies won** by the selected eventing horse in the *Monies Won* box.

**Information:** equineGenie tracks, manages and reports the event monies won by a horse.

**Enter the event class winnings** in the *Class Winnings* box.

**Note 4:** If any event class winnings are entered, the **\$** to the right of the *Class Winnings* box will turn **Red**. Selection of the **\$** will display the *Payment Method* popup to initiate recording the financial transaction associated with the event class winnings for the associated event class. Completing a payment transaction is explained in the *Deposits and Payments training documents*.

> **If there is another event class for the same horse at the same horse event**, selecting the orange **Another Event Class** will enter and clear the previous event class results information so another event class results for the same horse at the same event can be entered.

**To Enter any event documents, pictures or videos for the selected event:**

**Enter or select the item's storage identity** from the *Identify Event Document / Picture / Videos* dropdown. To enter a new storage item, select **[New Item]** from the *Identify Event Document / Picture / Videos* dropdown and add the new item's identity. To recall a previously stored item, select the item's identity from the *Identify Event Document / Picture / Videos* dropdown.

**The item can be stored** in equineGenie by selecting the **Locate button** to locate the item's file. Selecting open will automatically add it to equineGenie. Selecting the **View button** allows you to view the item. Selecting the **Clear button** will remove the item from equineGenie.

**To store another item for the same event**, select the orange **Another Event Picture**. Selecting **Another Event Picture** clears the previous item's storage information enabling a new item to be entered.

 **Selection of Another Event** enters and clears the previous horse event's results information enabling a new horse event results to be entered.

 **If you need to remove a selected event results**, it can be removed by displaying the event result information to be removed and selecting the **Red** *Remove Selected Event Result* button. When the button is selected a *Delete Item* popup will be displayed to make sure you want to delete the selected event result.

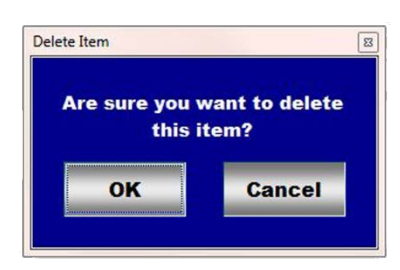

After selecting **OK** on the *Delete Item* popup you need to select the **Enter** button.

**Enter** any comments or notes associated with the selected event result information.

 **Enter** any comments or notes associated with the selected event document, picture or video information.

 If the horse being evented is a customer horse, **selecting** the, '*Enter and Charge the Horse/Customer (Go To Horse Billing Log)*' button will enter the horse's event results information; any event results financial transaction and display the *Horse Billing Log*. The event horse's name and the horse event date will be automatically displayed on the *Horse Billing Log.*

- **Select** enter before leaving the *Horse Eventing Event – Results* screen.
- **Selection** of the '*Horse Event Results (Date Specified)'* button will enable the selected horse's event results within a specified date range to be viewed, exported and/or printed.
- **S** Selection of the '*Event Results Current Year'* button will enable the current year event result information to be viewed, exported and/or printed.
- **Selection** of the '*Event Results Date Specified'* button will enable the event result information within a specified date range to be viewed, exported and/or printed.
- **Selection** of the '*List of Event Pictures / Videos'* button will enable a list of event documents, pictures and videos to be viewed, exported and/or printed.

**Information:** Additional horse eventing reports are available in the *Horse Reports – Shows/Races/Events* screen. *Path - Home: Horses: Horse Reports: Shows/Races/Events*.

[Return to the Table of Content](#page-1-0)